## Sosialisasi dan Pengenalan Aplikasi Pengolahan Data SPSS pada Mahasiswa Administrasi Kesehatan Fakultas Ilmu Keolahragaan dan Kesehatan

## Socialization and Introduction of the SPSS Data Processing Application to Health Administration Students of the Faculty of Sports and Health Sciences

Meliana Handayani<sup>1\*</sup>, Yadi Jayadilaga<sup>2</sup>, A. Ulfiana Fitri<sup>3</sup>, Dian Anggraeni Rachman<sup>4</sup>, Nurul Fajriah Istiqamah<sup>5</sup>, Tenri Diah T.A $^6$ , Adhinda Putri Pratiwi<sup>7</sup>, Sri Rezkiani Kas $^8$ <sup>12345</sup>Universitas Negeri Makassar, Makassar

<sup>678</sup>Universitas Pejuang Republik Indonesia, Makassar \*meliana.handayani@unm.ac.id

Article History: Received: Revised: Accepted: Abstract: SPSS is a statistical data processing software or used for statistical analysis. SPSS is able to accommodate managing large data. Statistics has two very important main functions, descriptive and the inferential function. The purpose of implementing this activity is to optimize student potential in processing data that is appropriate and much needed in writing the final project. This activity was carried out at the Faculty of Sports Science, Makassar State University involving 177 participants, namely Health administration students. This activity is carried out in the form of socialization through explanations, providing tutorials or practice using SPSS as well as discussions. At the beginning of the activity students were asked to install the SPSS application, then explained and made tutorials and ended with data analysis. We thank those who have helped carry out this activity which can have a positive impact on the development of knowledge and soft skills in data processing by students. Keywords: Data processing, Statistics, SPSS

#### Abstrak

SPSS yang merupakan singkatan dari Statistical Package for the Social Sciences adalah sebuah software pengolah data statistik. SPSS mampu menampung mengelola data yang besar. Statistik memiliki dua fungsi utama yang sangat penting yaitu fungsi deskriptif dan fungsi inferensial. Tujuan pelaksanaan kegiatan ini adalah untuk mengoptimalkan potensi mahasiswa dalam pengolahan data yang sesuai dan sangat dibutuhkan dalam penulisan tugas akhir. Kegiatan ini dilaksanakan pada Fakultas Ilmu Keolahragaan Universitas Negeri Makassar dengan melibatkan 177 peserta yaitu mahasiswa administrasi Kesehatan. Kegiatan ini dilakukan dalam bentuk sosialisasi melalui penjelasan, pemberian tutorial atau praktek penggunaan SPSS serta diskusi dan tanya jawab. Awal kegiatan mahasiswa diminta untuk meng-installl aplikasi SPSS, kemudian penjelasan dan tutorial serta diakhiri dengan analisis data. Terima kasih kami sampaikan kepada pihak yang telah membantu terlaksananya kegiatan ini yang dapa berdampak positif bagi perkembangan pengetahuan dan soft skill pengolahan data oleh mahasiswa.

Kata Kunci: Pengolahan data, Statistik, SPSS.

### PENDAHULUAN

SPSS yang merupakan singkatan dari Statistical Package for the Social Sciences adalah sebuah software pengolah data statistik atau yang digunakan untuk analisis statistik interaktif atau batch. SPSS merupakan salah satu program aplikasi yang paling banyak digunakan untuk analisis statistik dalam ilmu social, namun perkembangan berikutnya digunakan untuk berbagai disiplin ilmu. Hal ini digunakan oleh peneliti pasar, perusahaan survei, peneliti kesehatan, pemerintah, peneliti pendidikan, organisasi pemasaran dan lain-lain. SPSS adalah sebuah program aplikasi yang memiliki kemampuan untuk analisis statistik cukup tinggi serta sistem manajemen data pada lingkungan grafis dengan menggunakan menu-menu deskriptif dan kotak-kotak dialog yang sederhana sehingga mudah dipahami untuk cara pengoperasiannya.

SPSS pertama kali dirilis pada tahun 1968 dan diciptakan oleh Norman Nie, seorang lulusan Fakultas Ilmu Politik dari Stanford University, yang sekarang menjadi Profesor Peneliti Fakultas Ilmu Politik di Stanford dan Profesor Emeritus Ilmu Politik di University of Chicago. Semula SPSS hanya digunakan untuk ilmu social saja, tapi perkembangan berikutnya digunakan untuk berbagai disiplin ilmu sehingga kepanjangannya berubah menjadi "Statistical Product and Service Solution" 1SPSS akan sangat membantu dalam penyajian data dalam berbagai bentuk, seperti gambar, grafik, chart, plot serta statistic deskriptis dan analisis yang kompleks. Selain itu, SPSS mampu menampung mengelola data yang besar.

Saat SPSS dijalankan, akan muncul dua jendela utama yaitu data editor dan output viewer. Data editor adalah jendela yang digunakan untuk memasukan data yang akan diolah dalam aplikasi SPSS, sedangkan output viewer adalah jendela yang menampilkan hasil olahan data<sup>2</sup>. Data yang akan diproses dimasukkan lewat menu data editor yang otomatis muncul di layar saat SPSS dijalankan. Data tersebut kemudian diproses dalam menu yang sama yaitu data editor. Selanjutnya, hasil pengolahan data akan muncul di layar (window) yang lain dari SPSS, yaitu output viewer.

25

-

<sup>&</sup>lt;sup>1</sup> Nisfiannoor, Muhammad. Pendekatan statististika Modern untuk Ilmu Sosial. s.l. : Salemba, 2009.

<sup>&</sup>lt;sup>2</sup> Enterprise, Jubilee. SPSS Komplet untuk Mahasiswa. s.l. : Elex Media Komputindo, 2018.

# JIPM : Jurnal Informasi Pengabdian Masyarakat Vol. 1, No. 2 Mei 2023

e-ISSN: 2985-9212; p-ISSN: 2986-0407, Hal 24-32

Berikut ini adalah proses pengolahan data dengan SPSS:

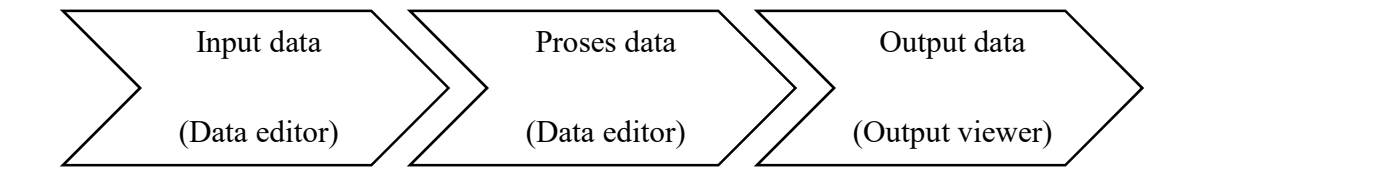

## Gambar 1. Proses pengolahan data dengan SPSS

Selanjutnya, terdapat beberapa menu dalam jendela (window) data editor yaitu file, edit, view, data, transform, analyze, graph, utilities, window dan help. Penjelasan dan fungsi masingmasing menu tersebut adalah sebagai berikut:

- 1. File, berfungsi untuk menangani hal-hal yang berhubungan dengan file data, seperti membuka file baru, membuka file tertentu, mengambil data dari program lain, mencetak dan lain-lain.
- 2. Edit, berfungsi dalam menangani hal-hal yang berhubungan dengan perbaiakan atau mengubah nilai data (duplikasi data, menghilangkan data, dan lain-lain).
- 3. View, berfungsi untuk mengubah status toolbar (output label, script, dan lain-lain)
- 4. Data, Berfungsi untuk membuat perubahan pada SPSS secara keseluruhan seperti mengurutkan data, menyeleksi data berdasar kriteria tertentu, dan lain-lain.
- 5. Analyze, merupakan menu inti SPSS yang berfungsi untuk melakukakn semua prosedur perhitungan statistik, seperti uji t, uji F, regresi, dan lain-lain.
- 6. Graph, berfungsi membuat berbagai jenis grafik untuk mendukung analisis statistik, seperti, line bar, pie, dan lain-lain.
- 7. Utilities, berfungsi dalam memberi informasi tentang peubah yang sekarang dan yang

sedang dikerjakan juga dalam mengatur tampilan menu menu lain.

- 8. Window, berfungsi menyediakan perintah terkait jendela SPSS, misalnya split, mengganti active window, mengatur tampilan awal (reset), dan minimize.
- 9. Help, menu bar yang menyediakan informasi dan bantuan penggunaan perangkat lunak SPSS.

Sebelum menampilkan data dengan menggunakan SPSS, terdapat beberapa hal yang harus dikenali yaitu case, variable, dan value. Setiap baris dinamakan case (kasus). Sementara itu, setiap kolom dinamakan variable (peubah). Sedangkan input setiap sel dinamakan value (nilai). Dalam rangka memasukan data (sebelum di olah), maka data dapat langsung diketik dalam SPSS atau dapat juga dicopy dari file lain seperti Ms. Excel.

Sosialisasi dan pengenalan aplikasi pengolahan data seperti SPSS sangat penting terutama bagi mahasiswa. Hal tersebut karena, software ini dapat sangat membantu dalam proses pengolahan data dalam rangka penyelesaian tugas akhir mahasiswa. Selain itu, SPSS mampu membaca dan mengolah berbagai jenis format data. Kemampuan tersebut akan sangat membantu peneliti dalam proses perhitungan dan analisis.

#### **METODE**

Pelaksanaan kegiatan diawali dengan sosialisasi dan pengenalan aplikasi SPSS dengan menjelaskan aplikasi SPSS tersebut. Selanjutnya, memberikan atau membagikan link untuk mendowload aplikasi SPSS pada masing-masing perangkat atau computer mahasiswa sebagai bagian dari persiapan kegiatan sosialisas. Setelah aplikasi tersebut ter-install, maka pemateri akan menunjukan tutorial saat membuka dan menjalankan SPSS. Kegiatan sosialisasi dan pengenalan aplikasi SPSS ini dilakukan terhadap mahasiswa administrasi Kesehatan yang berjumlah 177 orang di Fakultas Ilmu Keolahragaan dan Kesehatan Universitas Negeri Makassar. Berikut ini adalah alur pelaksanaan kegiatan sosialisasi dan pengenalan SPSS:

# JIPM : Jurnal Informasi Pengabdian Masyarakat Vol. 1, No. 2 Mei 2023

e-ISSN: 2985-9212; p-ISSN: 2986-0407, Hal 24-32

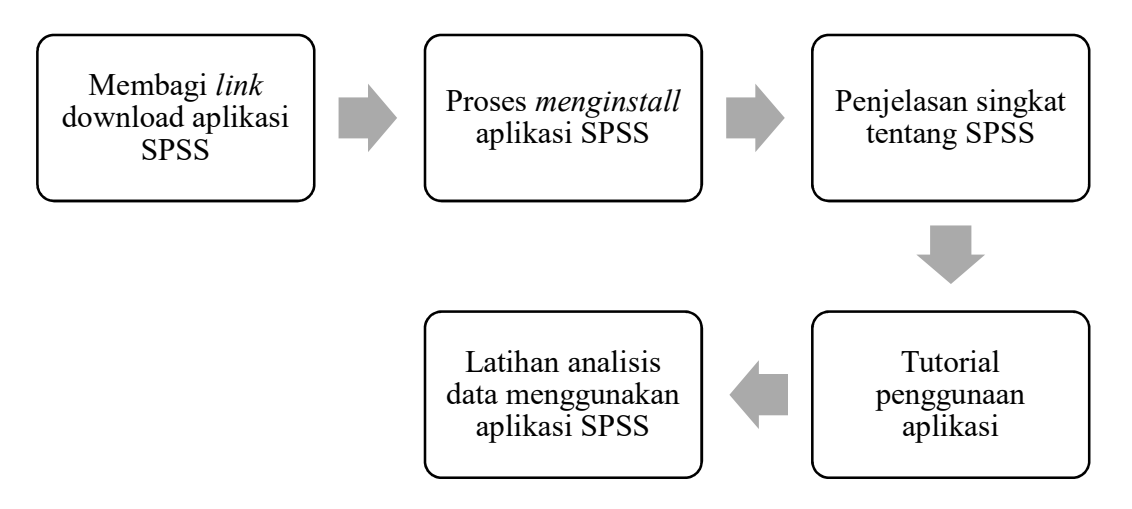

Gambar 2. Alur Pelaksanaan Kegiatan

Materi sosialisasi meliputi definisi SPSS, manfaat penggunaan SPSS serta penggunanaan aplikasi SPSS. Kegiatan ini dilakukan dalam bentuk sosialisasi melalui penjelasan, pemberian tutorial atau praktek penggunaan SPSS serta diskusi dan tanya jawab. Awal kegiatan mahasiswa diminta untuk meng-installl aplikasi SPSS, kemudian penjelasan dan tutorial serta diakhiri dengan latihan analisis data.

## **HASIL**

Pelaksanaan kegiatan penyuluhan diikuti oleh 177 partisipan yakni mahasiswa. Kegiatan ini dilakukan dalam bentuk sosialisasi melalui penjelasan, pemberian tutorial atau praktek penggunaan SPSS serta diskusi dan tanya jawab. Awal kegiatan mahasiswa diminta untuk menginstalll aplikasi SPSS, kemudian penjelasan dan tutorial serta diakhiri dengan Latihan analisis data.

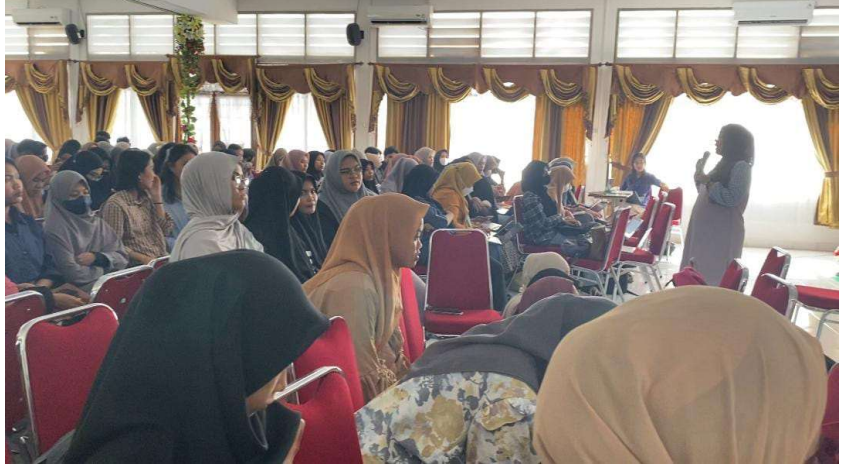

Gambar 3. Pemaparan Materi Sosialisasi dan Pengenalan SPSS

Dalam penyampaian materi tersebut, pemateri juga memberikan tutorial atau tata cara menggunakan aplikasi yang dimulai dari persiapan. Sebagai bentuk persiapan, data telah disiapkan oleh pemateri. Contoh analisis data yang dilakukan menggunakan data yang meliputi nama responden, umur, tinggi badan dan berat badan mahasiswa yang telah dikumpulkan oleh pemateri sebelum pelaksanaan sosialisasi berlangsung. Selanjutnya, memasukan data tersebut dalam SPSS.

| File            | Untitled1 [DataSet0] - IBM SPSS Statistics Data Editor<br>Utilities Add-ons<br>Edit<br>Data Transform Analyze<br>Direct Marketing<br>Graphs<br>Window<br>Heip<br>View |            |     |     |      |     |     |     |     |             |     |     |     |                                        | $\overline{\phantom{m}}$ | $\times$<br>ō |                                 |
|-----------------|----------------------------------------------------------------------------------------------------|------------|-----|-----|------|-----|-----|-----|-----|-------------|-----|-----|-----|----------------------------------------|--------------------------|---------------|---------------------------------|
| E               |                                                                                                    | $m \geq 1$ |     |     | 雪上朝野 | 曲   | 图区  |     |     | ■久田 」900 46 |     |     |     |                                        |                          |               |                                 |
| 1:              |                                                                                                    |            |     |     |      |     |     |     |     |             |     |     |     |                                        |                          |               | Visible: 0 of 0 Variables       |
|                 |                                                                                                    |            |     |     |      |     |     |     |     |             |     |     |     |                                        |                          |               |                                 |
|                 | var                                                                                                    | var        | var | var | var  | var | var | var | var | var         | var | var | var | var                                    | var                      | var           | var<br>$\overline{\phantom{a}}$ |
| 1<br>$\sqrt{2}$ |                                                                                                    |            |     |     |      |     |     |     |     |             |     |     |     |                                        |                          |               |                                 |
| $\overline{3}$  |                                                                                                    |            |     |     |      |     |     |     |     |             |     |     |     |                                        |                          |               |                                 |
| $\overline{4}$  |                                                                                                    |            |     |     |      |     |     |     |     |             |     |     |     |                                        |                          |               |                                 |
| $\sqrt{5}$      |                                                                                                    |            |     |     |      |     |     |     |     |             |     |     |     |                                        |                          |               |                                 |
| $6\,$           |                                                                                                    |            |     |     |      |     |     |     |     |             |     |     |     |                                        |                          |               |                                 |
| $\overline{7}$  |                                                                                                    |            |     |     |      |     |     |     |     |             |     |     |     |                                        |                          |               |                                 |
| $\beta$         |                                                                                                    |            |     |     |      |     |     |     |     |             |     |     |     |                                        |                          |               |                                 |
| $\theta$        |                                                                                                    |            |     |     |      |     |     |     |     |             |     |     |     |                                        |                          |               |                                 |
| 10              |                                                                                                    |            |     |     |      |     |     |     |     |             |     |     |     |                                        |                          |               |                                 |
| 11              |                                                                                                    |            |     |     |      |     |     |     |     |             |     |     |     |                                        |                          |               |                                 |
| 12              |                                                                                                    |            |     |     |      |     |     |     |     |             |     |     |     |                                        |                          |               |                                 |
| 13              |                                                                                                    |            |     |     |      |     |     |     |     |             |     |     |     |                                        |                          |               |                                 |
| 14              |                                                                                                    |            |     |     |      |     |     |     |     |             |     |     |     |                                        |                          |               |                                 |
| 15              |                                                                                                    |            |     |     |      |     |     |     |     |             |     |     |     |                                        |                          |               |                                 |
| 16              |                                                                                                    |            |     |     |      |     |     |     |     |             |     |     |     |                                        |                          |               |                                 |
| 17              |                                                                                                    |            |     |     |      |     |     |     |     |             |     |     |     |                                        |                          |               |                                 |
| 18              |                                                                                                    |            |     |     |      |     |     |     |     |             |     |     |     |                                        |                          |               |                                 |
| 19              |                                                                                                    |            |     |     |      |     |     |     |     |             |     |     |     |                                        |                          |               |                                 |
| 20              |                                                                                                    |            |     |     |      |     |     |     |     |             |     |     |     |                                        |                          |               |                                 |
| 21              |                                                                                                    |            |     |     |      |     |     |     |     |             |     |     |     |                                        |                          |               |                                 |
| 22<br>23        |                                                                                                    |            |     |     |      |     |     |     |     |             |     |     |     |                                        |                          |               | ₹                               |
|                 | $\mathbf{H}$                                                                                                    |            |     |     |      |     |     |     |     |             |     |     |     |                                        |                          |               | E                               |
| Data View       | Variable View                                                                                                    |            |     |     |      |     |     |     |     |             |     |     |     |                                        |                          |               |                                 |
|                 |                                                                                                    |            |     |     |      |     |     |     |     |             |     |     |     | IBM SPSS Statistics Processor is ready |                          | Unicode:ON    |                                 |

Gambar 4. Bagian Utama Data Editor

Data editor mempunyai dua bagian yaitu data view dan variable view. Data view adalah tempat untuk menginput data statistic dan variable view adalah tempat untuk menginput variable statistic. Bagian ini digunakan hanya pada saat memasukkan dan mendefinisikan variabelvariabel. Data dapat dikelompokan menjadi dua bagian yaitu data kategorik dan numerik. Data kategori terdiri dari data nominal dan data ordinal, seperti jenis kelamin, kelas, semester dan data lain yang dapat dikategorikan. Data numerik terdiri dari data interval dan data rasio, seperti pengukuran waktu, umur, tinggi badan dan berat badan.

Langkah selanjutnya adalah memasukan data yang dimiliki dalam SPSS. Berikut ini adalah contoh data yang telah dimasukan selama proses berlangsung.

## JIPM : Jurnal Informasi Pengabdian Masyarakat Vol. 1, No. 2 Mei 2023 e-ISSN: 2985-9212; p-ISSN: 2986-0407, Hal 24-32

| File<br>Edit            | View<br>Data     | Transform      | Analyze        | Direct Marketing | Graphs | Utilities<br>Add-ons | Window                  | Help                    |                         |                         |                         |        |                |                |                             |
|-------------------------|------------------|----------------|----------------|------------------|--------|----------------------|-------------------------|-------------------------|-------------------------|-------------------------|-------------------------|--------|----------------|----------------|-----------------------------|
|                         | 烏<br><b>JULI</b> | $r \sim$       |                | 图占相              | 顔<br>鹏 | 國<br>編               | ■公冊                     |                         | $\frac{1}{14}$          | ABG                     |                         |        |                |                |                             |
|                         |                  |                |                |                  |        |                      |                         |                         |                         |                         |                         |        |                |                | Visible: 14 of 14 Variables |
|                         | Umur             | <b>JK</b>      | Pekerjaan      | <b>BB</b>        | TB     | <b>IMT</b>           | P1                      | P2                      | P <sub>3</sub>          | P <sub>4</sub>          | <b>P5</b>               | Ptotal | Contoh         | Kat IMT        | var                         |
| $\overline{1}$          | 20               |                |                | 70               | 1.66   | 25.40                | $\Delta$                | $\overline{\mathbf{3}}$ | $\mathbf{3}$            | $\overline{3}$          | $\overline{2}$          | 15     | и              | Δ              |                             |
| $\overline{2}$          | 19               | $\overline{2}$ |                | 55               | 1.60   | 21.48                | 3                       | 3                       | $\overline{3}$          | $\overline{3}$          | $\overline{3}$          | 15     |                | $\overline{2}$ |                             |
| $\overline{\mathbf{3}}$ | 20               |                |                | 47               | 1.62   | 17.91                | 4                       |                         | $\overline{3}$          | 4                       | Δ                       | 16     |                |                |                             |
| $\overline{4}$          | 19               | 1              |                | 52               | 1.63   | 19.57                | $\overline{\mathbf{3}}$ | 3                       | $\overline{3}$          | $\overline{2}$          | $\overline{2}$          | 13     |                | $\sqrt{2}$     |                             |
| 5                       | 21               |                |                | 52               | 1.61   | 20.06                | $\overline{4}$          |                         | $\overline{\mathbf{3}}$ | $\overline{3}$          | $\Delta$                | 17     |                | $\overline{2}$ |                             |
| 6                       | 21               | f.             | $\overline{1}$ | 45               | 1.58   | 18.03                | $\overline{\mathbf{3}}$ | $\overline{\mathbf{3}}$ | $\overline{3}$          | $\overline{3}$          | $\overline{2}$          | 14     | $\overline{1}$ | 1              |                             |
| $\overline{ }$          | 32               |                | $\overline{2}$ | 75               | 1.60   | 29.30                | 4                       |                         | $\overline{4}$          | 4                       |                         | 20     | $\overline{2}$ | 4              |                             |
| 8                       | 19               | $\mathbf{I}$   | 1              | 57               | 1.58   | 22.83                | $\boldsymbol{A}$        |                         | $\overline{3}$          | 4                       |                         | 19     | H              | $\overline{2}$ |                             |
| $\overline{9}$          | 18               | и              |                | 48               | 1.50   | 21.33                | $\overline{\mathbf{3}}$ | $\overline{3}$          | $\overline{3}$          | $\overline{3}$          | $\overline{\mathbf{3}}$ | 15     |                | $\overline{2}$ |                             |
| 10                      | 19               | $\overline{2}$ | Ŀ,             | 56               | 1.48   | 25.57                | $\boldsymbol{A}$        | $\overline{2}$          | $\overline{4}$          | A                       | Ă                       | 18     | H              | $\Delta$       |                             |
| 11                      | 18               | $\overline{2}$ |                | 45               | 1.55   | 18.73                | $\overline{\mathbf{3}}$ | $\overline{\mathbf{3}}$ | $\overline{3}$          | $\overline{\mathbf{3}}$ | $\overline{\mathbf{3}}$ | 15     |                | $\overline{2}$ |                             |
| 12                      | 20               | $\overline{2}$ | 1              | 40               | 1.55   | 16.65                | $\overline{3}$          | 3                       | $\overline{3}$          | $\overline{2}$          | 3                       | 14     | $\overline{1}$ | 1              |                             |
| 13                      | 19               | $\overline{2}$ | -1             | 65               | 1.65   | 23.88                | $\overline{3}$          | $\overline{\mathbf{3}}$ | $\overline{2}$          | $\overline{2}$          |                         | 11     | $\blacksquare$ | $\overline{3}$ |                             |
| 14                      | 20               | $\overline{2}$ | Ŀ,             | 56               | 1.56   | 23.01                | $\overline{4}$          | $\overline{\mathbf{3}}$ | $\overline{3}$          | $\overline{3}$          | Δ                       | 17     | h              | $\overline{3}$ |                             |
| 15                      | 18               | $\overline{2}$ |                | 48               | 1.51   | 21.05                | $\overline{\mathbf{3}}$ | $\overline{\mathbf{3}}$ | $\overline{\mathbf{3}}$ | $\overline{\mathbf{3}}$ | $\overline{\mathbf{3}}$ | 15     |                | $\overline{2}$ |                             |
| 16                      | 20               | $\overline{2}$ | 1              | 60               | 1.50   | 26.67                | 4                       | $\overline{\mathbf{3}}$ | $\overline{4}$          | 4                       | $\overline{2}$          | 17     | $\overline{1}$ | 4              |                             |
| 17                      | 20               | $\overline{2}$ | -1             | 40               | 1.40   | 20.41                | $\overline{3}$          | $\overline{2}$          | $\overline{3}$          | $\overline{2}$          | $\overline{\mathbf{3}}$ | 13     | <b>M</b>       | $\sqrt{2}$     |                             |
| 18                      | 18               | $\blacksquare$ |                | 53               | 1.55   | 22.06                | $\overline{4}$          | $\overline{\mathbf{3}}$ | $\overline{4}$          | A                       | $\Delta$                | 19     |                | $\overline{2}$ |                             |
| 19                      | 20               | $\overline{1}$ |                | 51               | 1.55   | 21.23                | 3                       | $\overline{\mathbf{3}}$ | $\Delta$                | A                       | $\overline{\mathbf{3}}$ | 17     |                | $\overline{2}$ |                             |
| 20                      | 18               | $\overline{2}$ |                | 45               | 1.63   | 16.94                | $\overline{4}$          | $\overline{c}$          | $\overline{3}$          | Δ                       |                         | 17     | п              | 1              |                             |
| 21                      | 29               | $\overline{c}$ | $\overline{3}$ | 59               | 1.55   | 24.56                | $\overline{\mathbf{3}}$ | 3                       | $\overline{3}$          | $\overline{3}$          | $\overline{\mathbf{3}}$ | 15     | $\overline{2}$ | $\overline{3}$ |                             |
| 22                      | 29               | $\overline{2}$ | $\overline{4}$ | 56               | 1.65   | 20.57                | $\overline{\mathbf{3}}$ | $\overline{\mathbf{3}}$ | $\overline{3}$          | 4                       | $\overline{3}$          | 16     | $\overline{c}$ | $\overline{2}$ |                             |
| 23                      | 17               | $\mathbf{A}$   | ×              | 46               | 1.60   | 17.97                | $\overline{\mathbf{3}}$ | $\overline{2}$          | $\overline{3}$          | $\overline{3}$          | $\overline{3}$          | 14     | $\mathbf{1}$   | $\overline{A}$ | 亩                           |
|                         | $\overline{4}$   |                |                |                  |        |                      |                         |                         |                         |                         |                         |        |                |                | E                           |
| <b>Data View</b>        | Variable View    |                |                |                  |        |                      |                         |                         |                         |                         |                         |        |                |                |                             |

Gambar 5. Contoh Pengisian Data SPSS (Data Editor)

Berdasarkan data tersebut, dilakukan analisis distribusi frekunsi untuk menunjukan contoh tampilan output SPSS sebagai berikut.

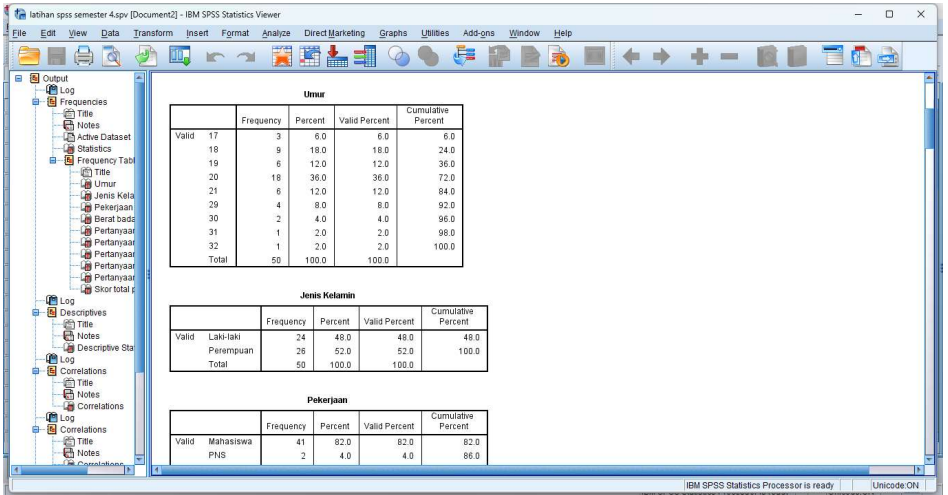

Gambar 6. Contoh Output / Hasil SPSS (Output Viewer)

Setelah pemaparan tutorial pengunaan SPSS, peserta kemudian diminta untuk melakukan analisis dengan data fiktif yang mereka susun sebagai bahan Latihan penggunaan SPSS.

## DISKUSI

Kegiatan pengabdian masyarakat Sosialisasi dan Pengenalan Aplikasi Pengolahan Data SPSS melibatkan mahasiswa sebagai peserta atau mitra kegiatan. Dalam pengolahan data dengan SPSS, ada beberapa hal mendasar yang harus dipahami sebelum memulai pengolahan data yaitu tahap persiapan. Langkah awal yang harus dilakukan untuk menganalisis data dengan menggunakan SPSS adalah melakukan Input Data. Pada saat kita membuka SPSS, maka akan muncul tampilan SPSS data Editor<sup>3</sup>.

Dalam SPSS terdapat empat window yang dapat dibuka oleh user atau pengguna, namun umumnya cukup menggunakan dua window yaitu data editor dan output viewer. Data editor adalah window untuk membuat dan mengedit data file sedangkan output viewer menampilkan output SPSS, table dan chart dari hasil analisis yang telah dilakukan4. Setelah penjelasan dan tutorial, para peserta melakukan analisis atau latihan masing-masing dalam menggunakan aplikasi SPSS. Beberapa jenis analisis yang digunakan dalam pengabdian ini adalah statistik deskriptif, uji validitas dan reliabilitas, uji normalitas data serta uji beda dengan uji Wilcoxon, Mann Whitney dan Mc Nemar.

Statistik memiliki dua fungsi utama yang sangat penting yaitu fungsi deskriptif dan fungsi inferensial. Fungsi deskriptif dilakukan untuk mendeskripsikan serta menerangkan data dan peristiwa yang dikumpulkan melalui proses penelitian dan penyelidikan, yang belum sampai generalisasi atau mengambil simpulan tentang populasi yang diteliti. Fungsi Inferensial adalah fungsi untuk memprediksi dan mengendalikan seluruh populasi berdasarkan data, gejala, dan peristiwa yang ada pada proses penelitian. Fungsi ini dimulai dengan membuat suatu estimasi dan hipotesis<sup>5</sup>.

#### KESIMPULAN

-

Kegiatan pengabdian kepada masyarakat Sosialisasi dan Pengenalan Aplikasi Pengolahan Data SPSS telah memberikan dampak yang positif bagi bagi mahasiswa berupa penambahan ilmu

<sup>&</sup>lt;sup>3</sup> Basuki, A. T. Penggunaan SPSS dalam statistik. Yogyakarta: Danisa Media, 2014.

<sup>4</sup> Pramesti, G. Kupas tuntas data penelitian dengan SPSS 22. Jakarta: Elex Media Komputindo, 2015.

<sup>5</sup> Ahmaddien, Iskandar , and Yofy Syarkani. Statistika Terapan dengan Sistem SPSS. Bandung: ITB Press, 2020.

### JIPM : Jurnal Informasi Pengabdian Masyarakat Vol. 1, No. 2 Mei 2023 e-ISSN: 2985-9212; p-ISSN: 2986-0407, Hal 24-32

dan soft skill pengolahan data yang sangat dibutuhkan dalam penyelesaian tugas akhir mahasiswa. Para peserta menyadari pentingnya pemahaman pengolahan data untuk menghindari kekeliruan dalam pengolahan data serta mampu menyajikan data dan informasi yang kredibel dengan cara pengolahan data yang sesuai. Hal tersebut diketahui saat berdiskusi selama proses pengabdian berlangsung.

## PENGAKUAN/ACKNOWLEDGEMENTS

Kegiatan pengabdian kepada masyarakat dengan judul kegiatan Sosialisasi dan Pengenalan Aplikasi Pengolahan Data SPSS pada Mahasiswa Administrasi Kesehatan Fakultas Ilmu Kelahragaan dan Kesehatan terlaksana dengan baik karena dukungan dari berbagai pihak, baik secara langsung maupun tidak langsung.

## DAFTAR REFERENSI

- Ahmaddien, Iskandar , and Yofy Syarkani. Statistika Terapan dengan Sistem SPSS. Bandung: ITB Press, 2020.
- Basuki, A. T. Penggunaan SPSS dalam statistik. Yogyakarta: Danisa Media, 2014.
- Enterprise, Jubilee. SPSS Komplet untuk Mahasiswa. Elex Media Komputindo, 2018.
- Nisfiannoor, Muhammad. Pendekatan statististika Modern untuk Ilmu Sosial. Salemba, 2009.
- Pramesti, G. Kupas tuntas data penelitian dengan SPSS 22. Jakarta: Elex Media Komputindo, 2015.